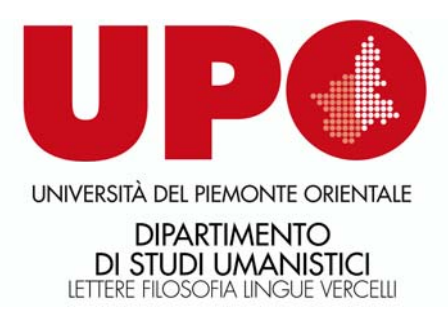

# **Gestione degli appelli e verbalizzazione degli esami online**

## GUIDA DOCENTI

(versione 1.0 del 26.11.2014)

#### **INDICE**

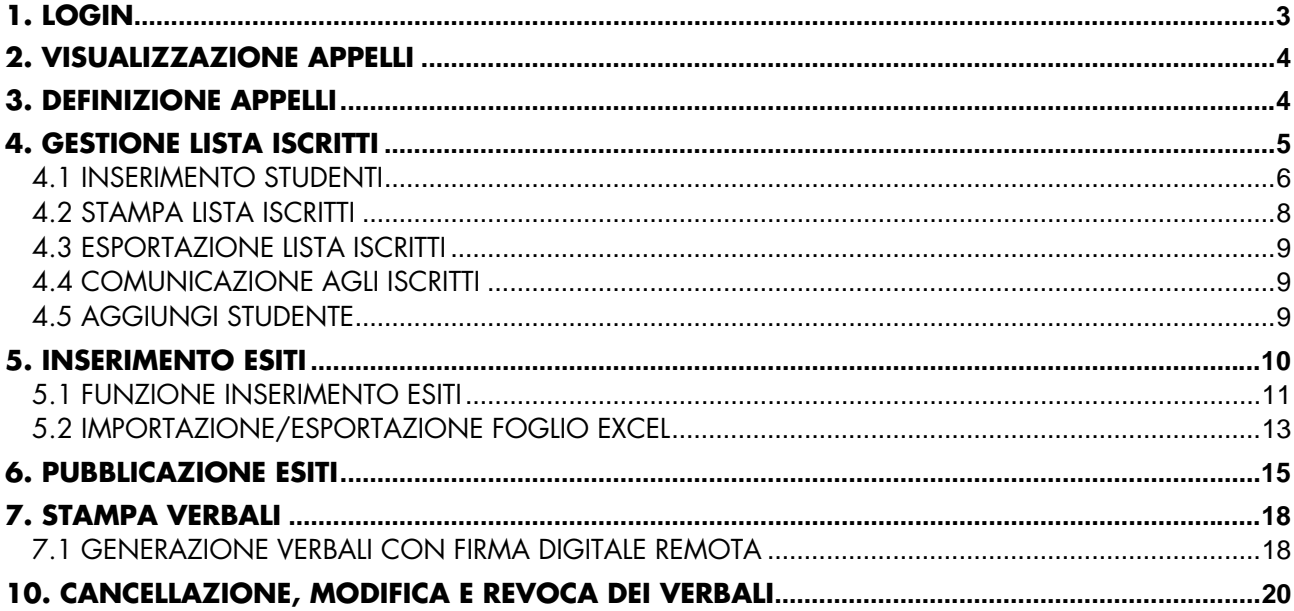

### **1. LOGIN**

Per poter utilizzare le funzionalità del sistema di verbalizzazione online degli esami di profitto, è necessario accedere al servizio **INFOBOX - SERVIZI STUDENTI** 

### **http://infobox.rettorato.unipmn.it**

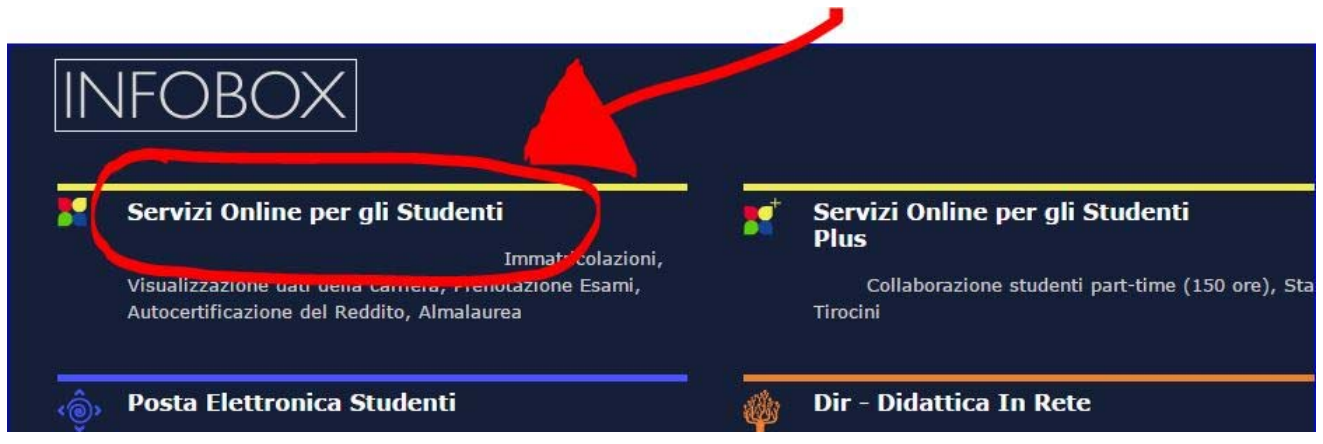

Clicca su **SERVIZI ONLINE PER GLI STUDENTI.** 

Nella pagina che viene visualizzata clicca su **LOGIN** 

Per accedere all'area web riservata è necessario cliccare su  $\lceil \cdot \frac{Login}{\rceil} \rceil$  nel menù a sinistra e inserire le proprie credenziali (username e la password) rilasciate dal servizio di assistenza della Segreteria di Direzione e i Servizi alla Didattica graziella.colaianni@lett.unipmn.it Tel. 0161.228243

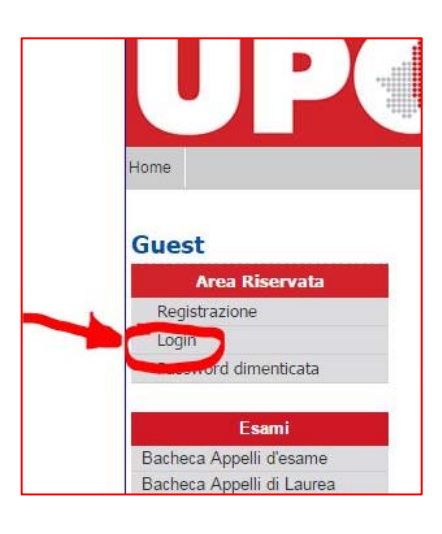

Dopo l'inserimento delle credenziali si accede alle varie funzioni.

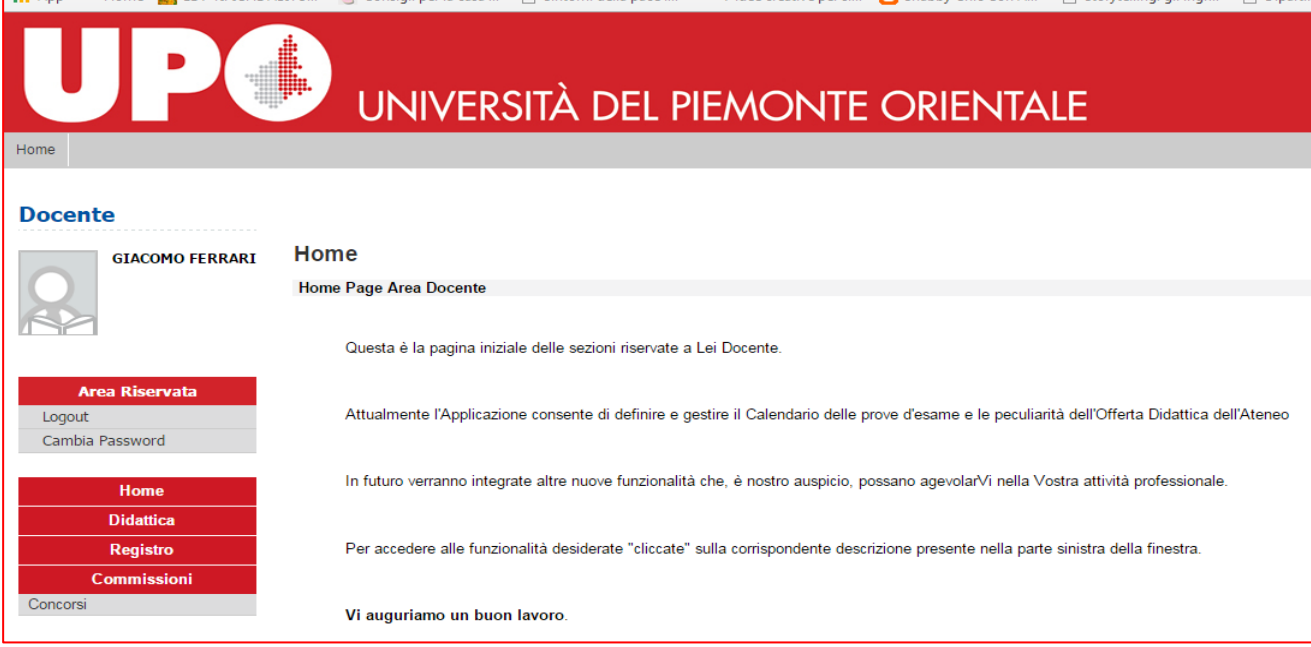

#### **2. VISUALIZZAZIONE APPELLI**

Cliccando su Calendario Esami si accede all'elenco degli insegnamenti per cui è possibile gestire appelli.

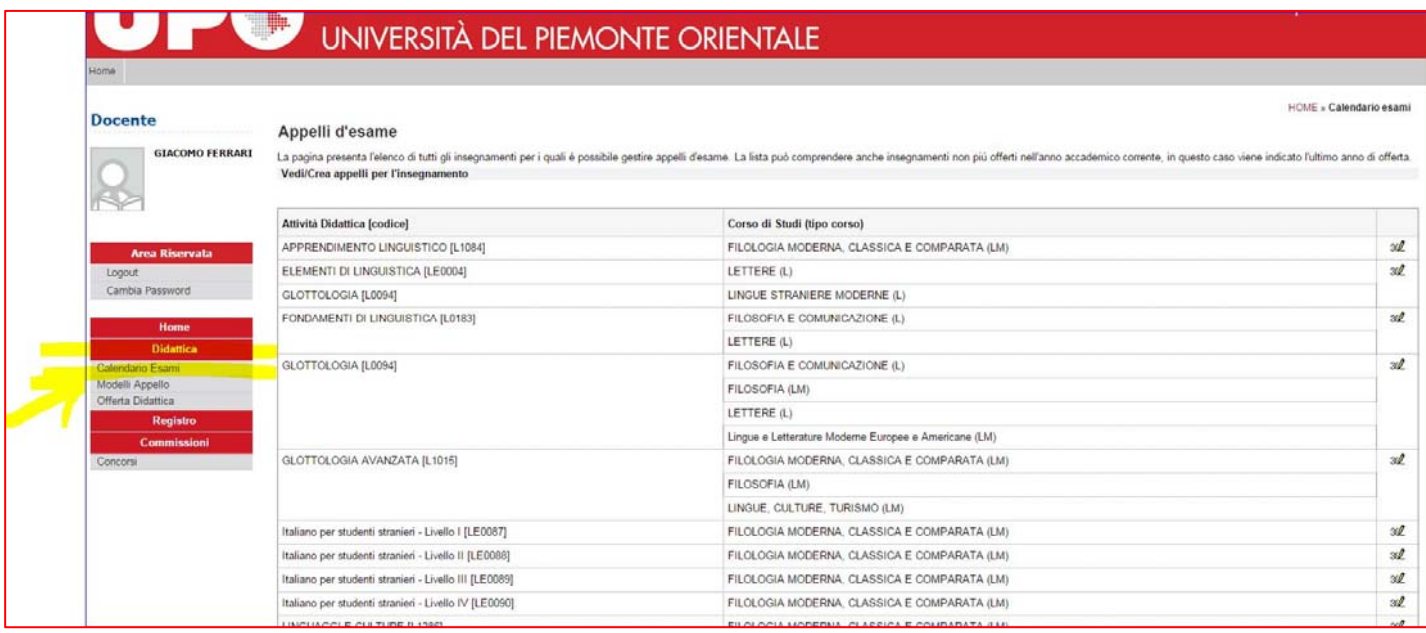

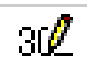

Cliccando sull'icona si apre la pagina con tutti gli appelli definiti per l'attività didattica (AD) selezionata.

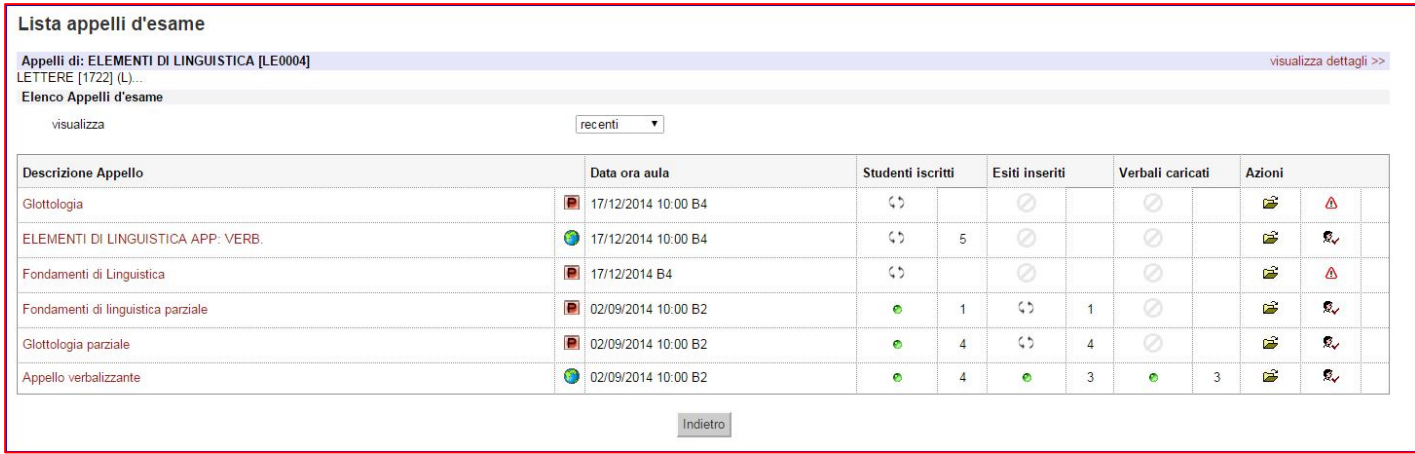

### **3. DEFINIZIONE APPELLI**

Per quanto riguarda il DIPARTIMENTO DI STUDI UMANISTICI, la definizione degli appelli è curata da Segreteria di Direzione e i Servizi alla Didattica: graziella.colaianni@lett.unipmn.it Tel. 0161.228243

#### **4. GESTIONE LISTA ISCRITTI**

Percorso da menù: Didattica – Calendario esami – **Lista appelli d'esame**

Una volta entrati nella lista degli appelli per attività didattica per corso di studi (AD/CDS), nella colonna **Azioni**, sono già graficamente rappresentate alcune informazioni inerenti all'appello:

- $\triangle$  indica che non ci sono studenti iscritti all'appello;
- $\overline{\mathbb{R}}$  indica che ci sono studenti iscritti all'appello;
- indica che è possibile cancellare l'appello (si può cancellare un appello se non ci sono studenti iscritti).

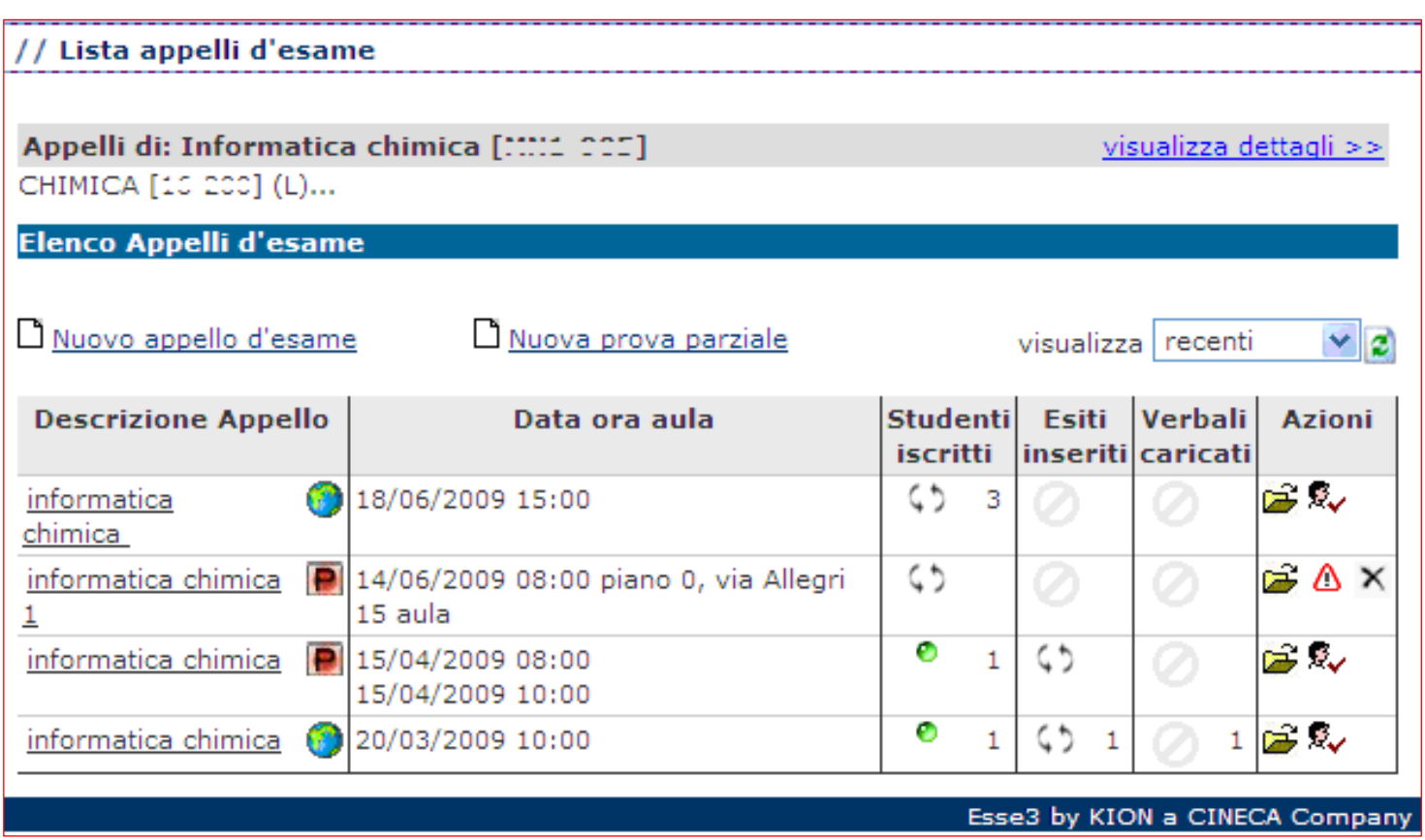

#### **4.1 INSERIMENTO STUDENTI**

Cliccando sull'icona  $\triangle$  si apre la schermata da cui è possibile iscrivere gli studenti:

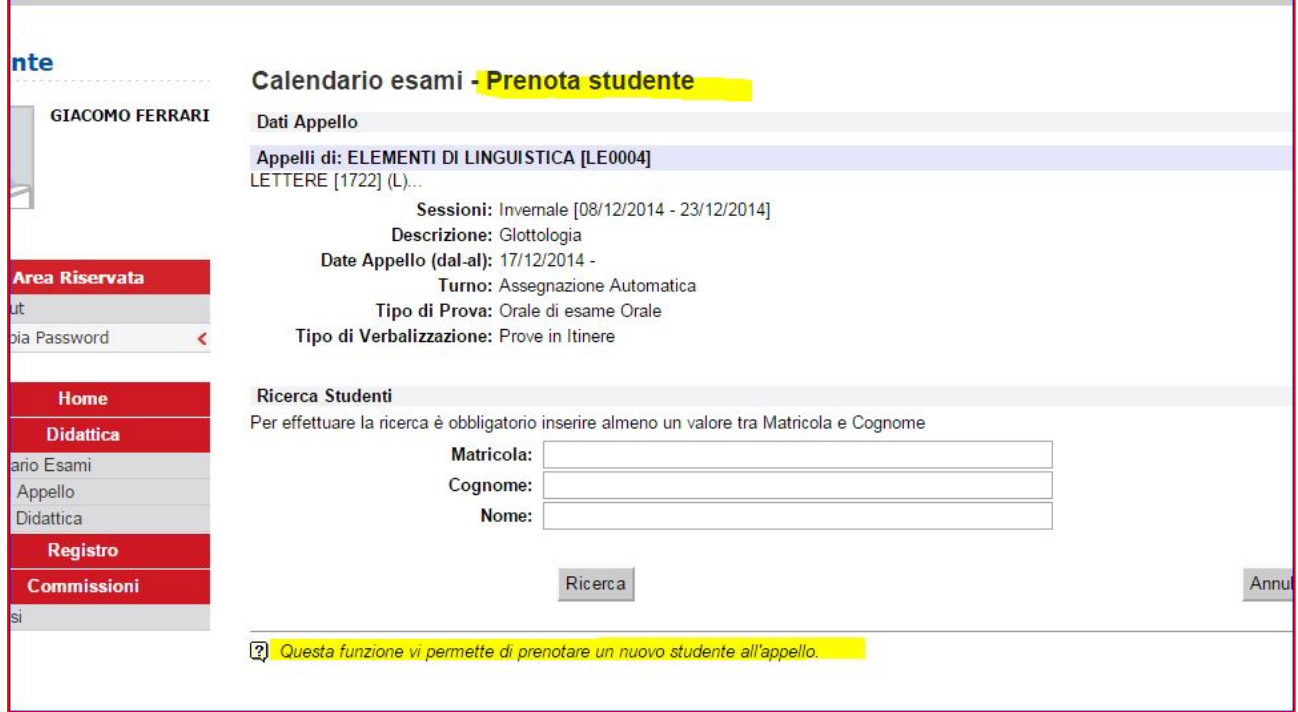

Il docente può iscrivere gli studenti anche il giorno stesso dell'appello.

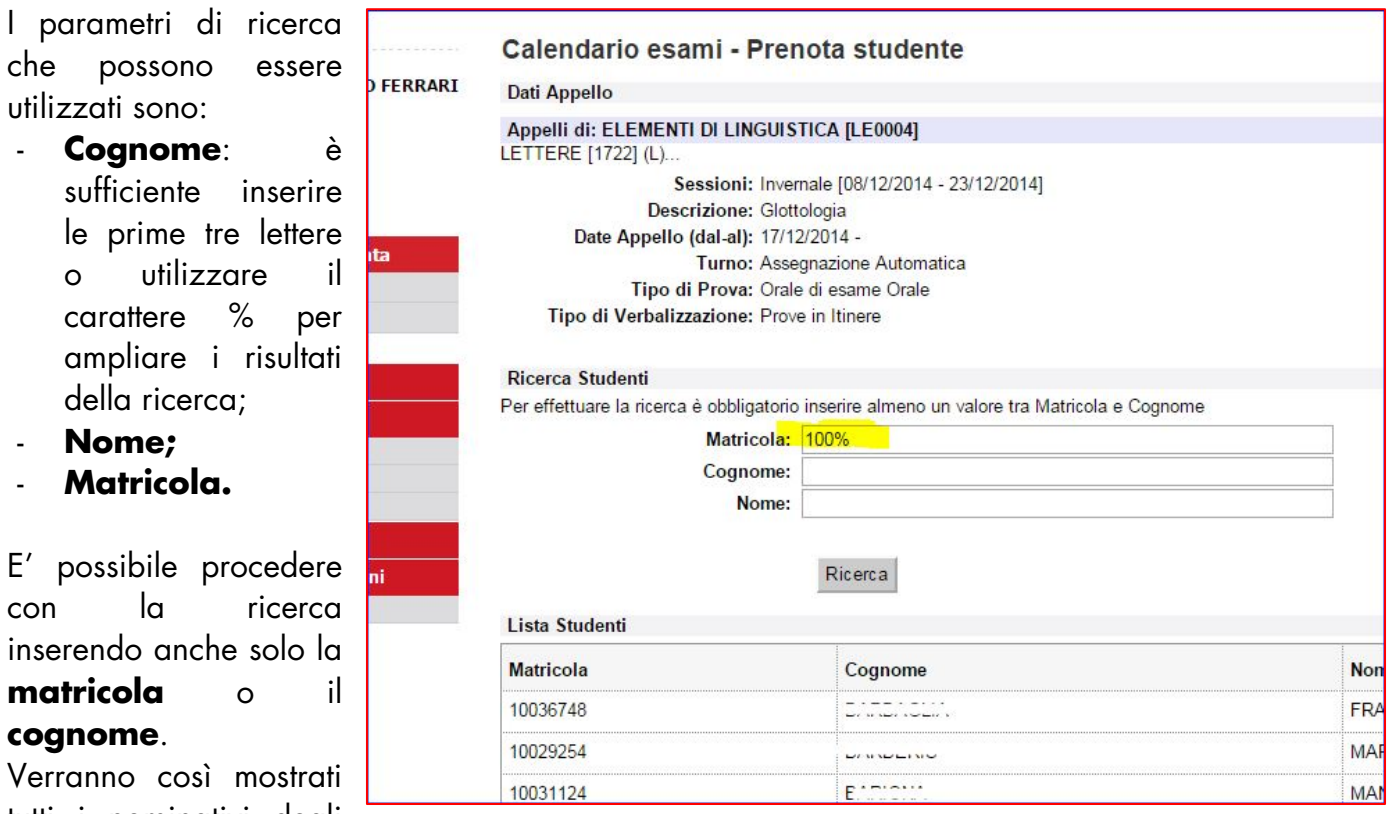

Verrann tutti i nominativi degli

con

studenti corrispondenti ai dati immessi, iscritti al/ai corso/i di laurea a cui si riferisce l'attività didattica e che abbiano l'attività didattica già presente nel proprio libretto.

Dopo aver identificato lo studente da aggiungere, cliccare sull'icona  $\overline{\mathbb{S}}$  corrispondente. Una volta iscritto, lo studente non sarà più presente nel risultato della ricerca per eventuali inserimenti successivi.

#### **Attenzione! Lo Studente può cancellare la propria prenotazione**,

indipendentemente da chi l'abbia effettuata (studente/docente/segreteria), **solo nei termini di apertura della lista iscritti.**

**Il docente non può eliminare la prenotazione ad un appello effettuata dallo studente**. Il docente può iscrivere e cancellare studenti anche oltre i termini di apertura della lista iscritti.

Una volta iscritto almeno uno studente, nell'Elenco Appelli d'esame l'icona <sup>4</sup> verrà sostituita dall'icona

Cliccando su questa icona si accederà alla seguente pagina **ELENCO STUDENTI SCRITTI ALL'APPELLO:** 

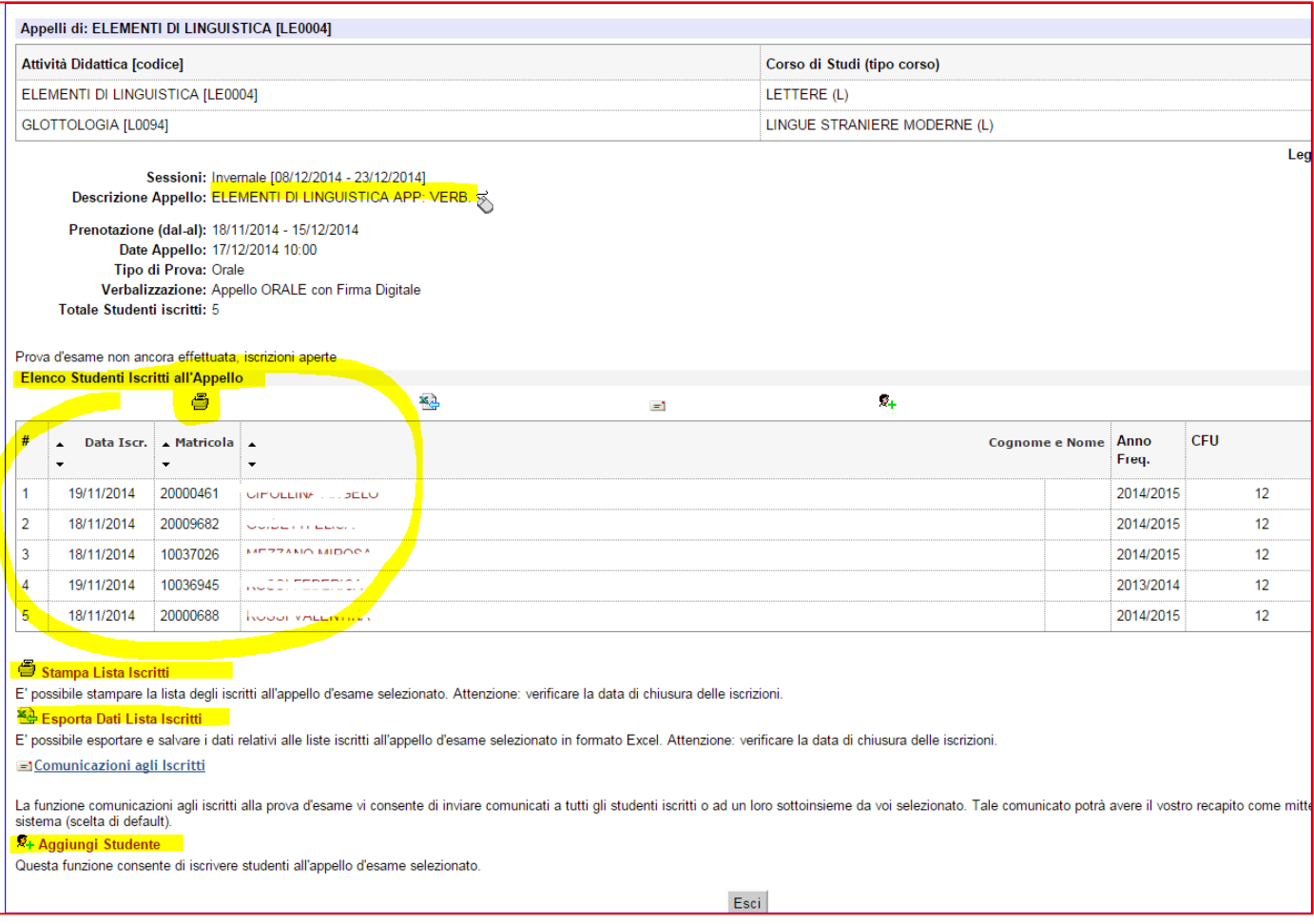

#### **4.2 STAMPA LISTA ISCRITTI**

Per stampare lista degli stude iscritti cliccare

pulsante  $\ddot{\bullet}$ sul link.

 $\dot{E}$  possib ordinare la li iscritti all'appe

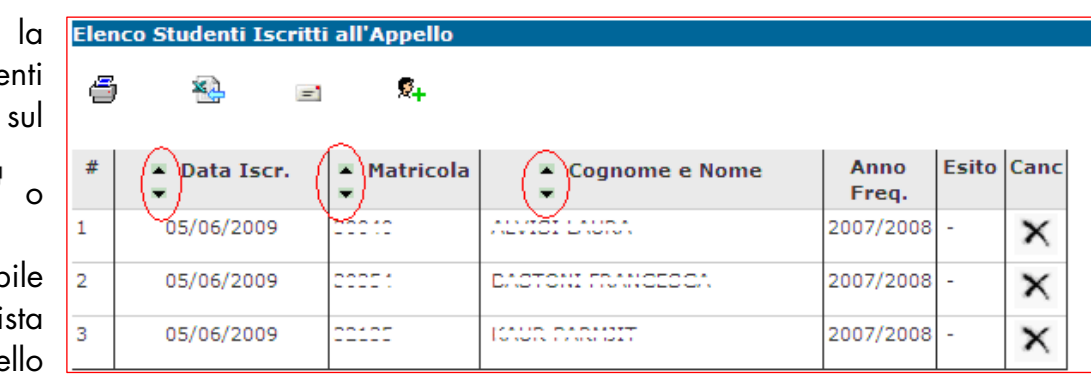

in base ai criteri di Data PRENOTAZIONE, MATRICOLA, COGNOME E NOME, utilizzando le freccette evidenziate:

Il cambio di ordinamento nella pagina web sarà identicamente replicato sulla stampa lista iscritti e nei fogli di export.

Viene elaborato un file pdf con questo formato:

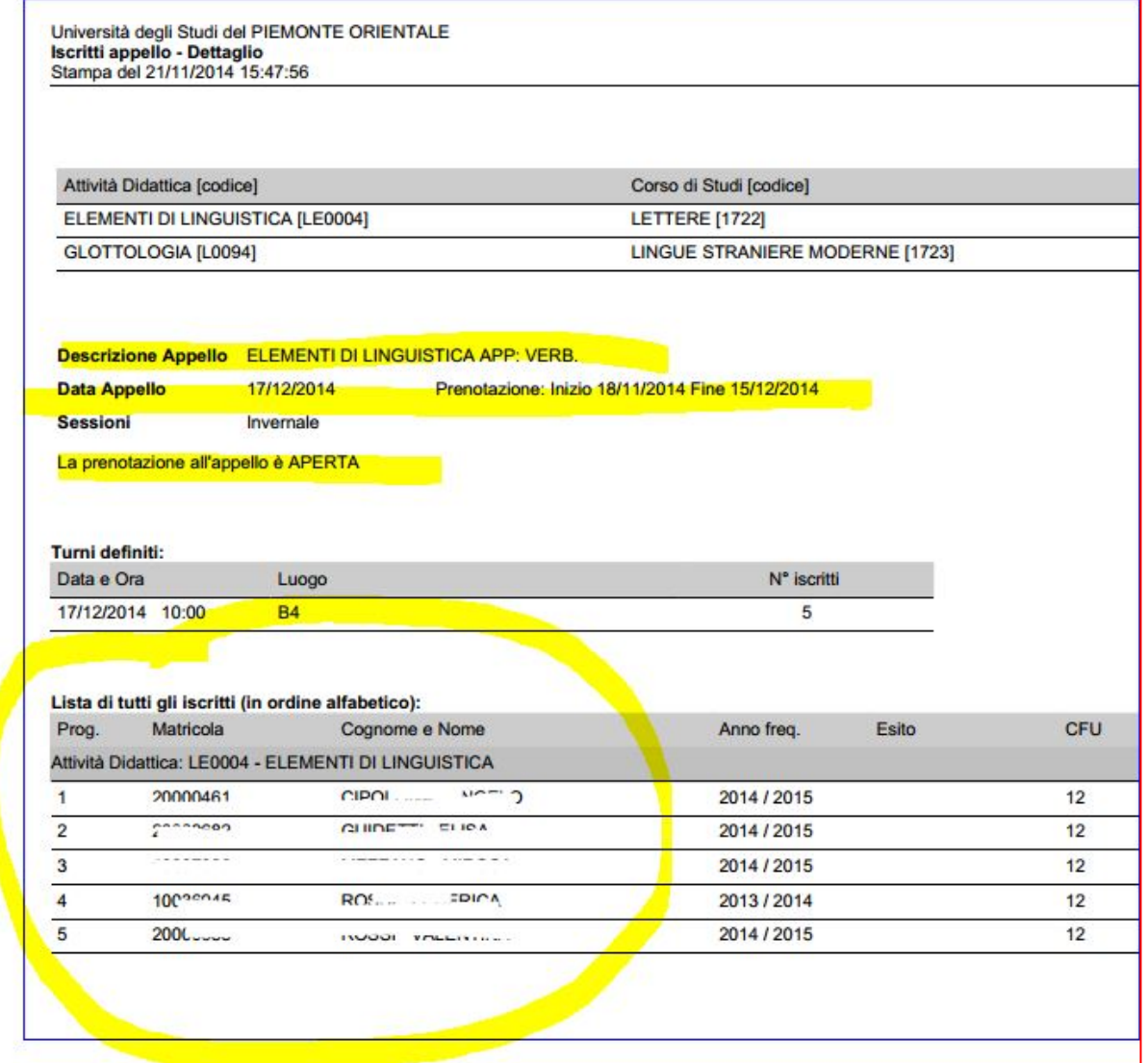

### **4.3 ESPORTAZIONE LISTA ISCRITTI**

E' possibile esportare in formato Excel (.xls) la lista iscritti cliccando su:

لِيَّةِ Esporta Dati Lista Iscritti

Viene data la possibilità di scegliere la modalità di giudizio.

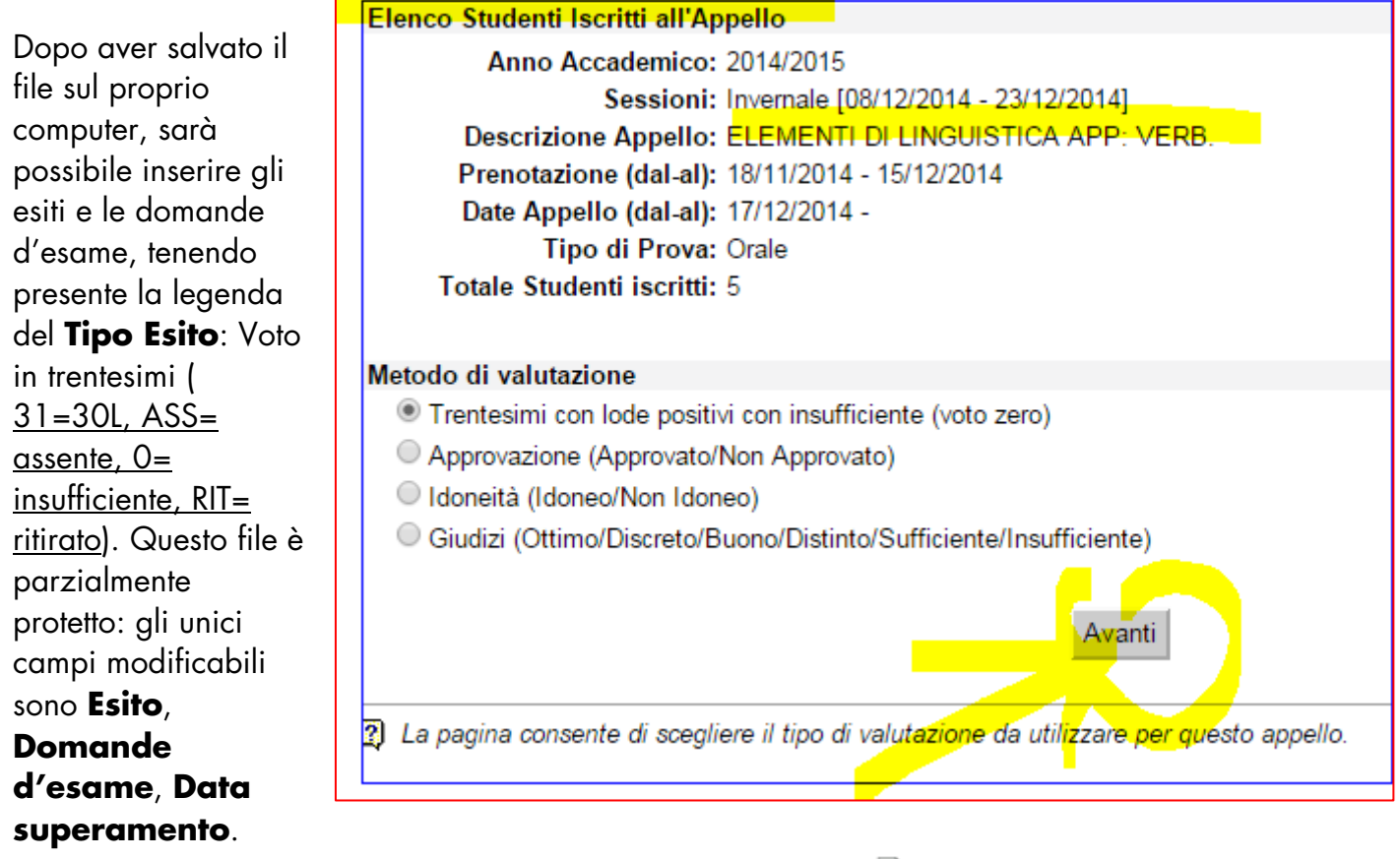

Una volta salvate le modifiche è possibile importare attraverso **il Importazione Esiti** il file.

**Attenzione!** Non è possibile usare il foglio excel per aggiungere studenti alla lista iscritti.

## **4.4 COMUNICAZIONE AGLI ISCRITTI**

La funzione comunicazioni agli iscritti alla prova d'esame consente di inviare comunicati a tutti gli studenti iscritti o ad un loro sottoinsieme da voi selezionato. Tale comunicato potrà avere il vostro recapito come mittente, oppure un recapito di sistema

## **4.5 AGGIUNGI STUDENTE**

(scelta di default).

Questa funzione consente di iscrivere studenti all'appello d'esame selezionato.

### **5. INSERIMENTO ESITI**

## Percorso da menù: Didattica – Calendario esami – Lista appelli –> **Lista Iscritti**

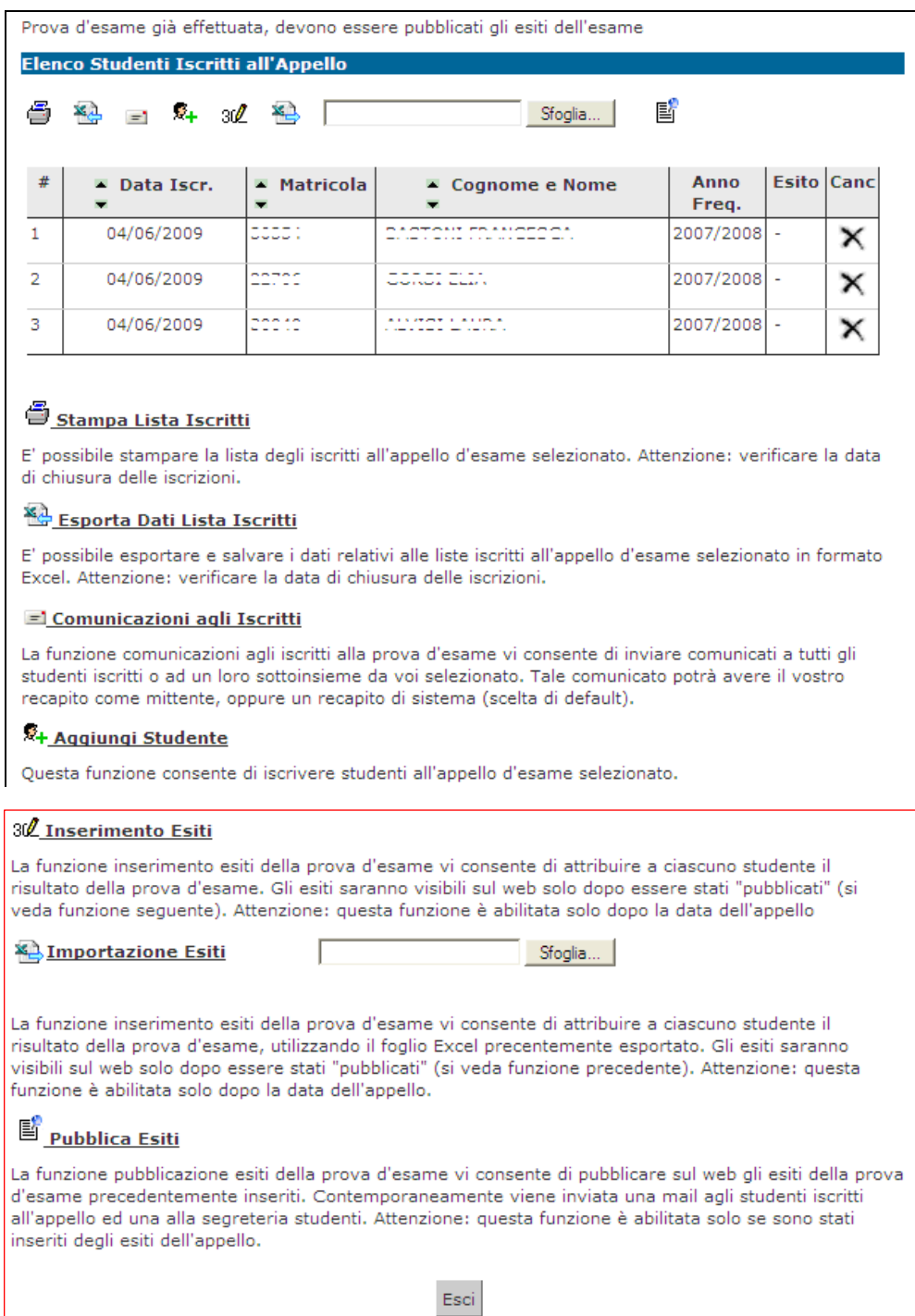

#### **5.1 FUNZIONE INSERIMENTO ESITI**

Per inserire gli esiti si può procedere tramite l'apposita funzione:

#### 30 Inserimento Esiti

La funzione inserimento esiti della prova d'esame vi consente di attribuire a ciascuno studente il risultato della prova d'esame. Gli esiti saranno visibili sul web solo dopo essere stati "pubblicati" (si veda funzione seguente). Attenzione: questa funzione è abilitata solo dopo la data dell'appello

Cliccando sul link si apre la pagina di scelta del metodo di valutazione:

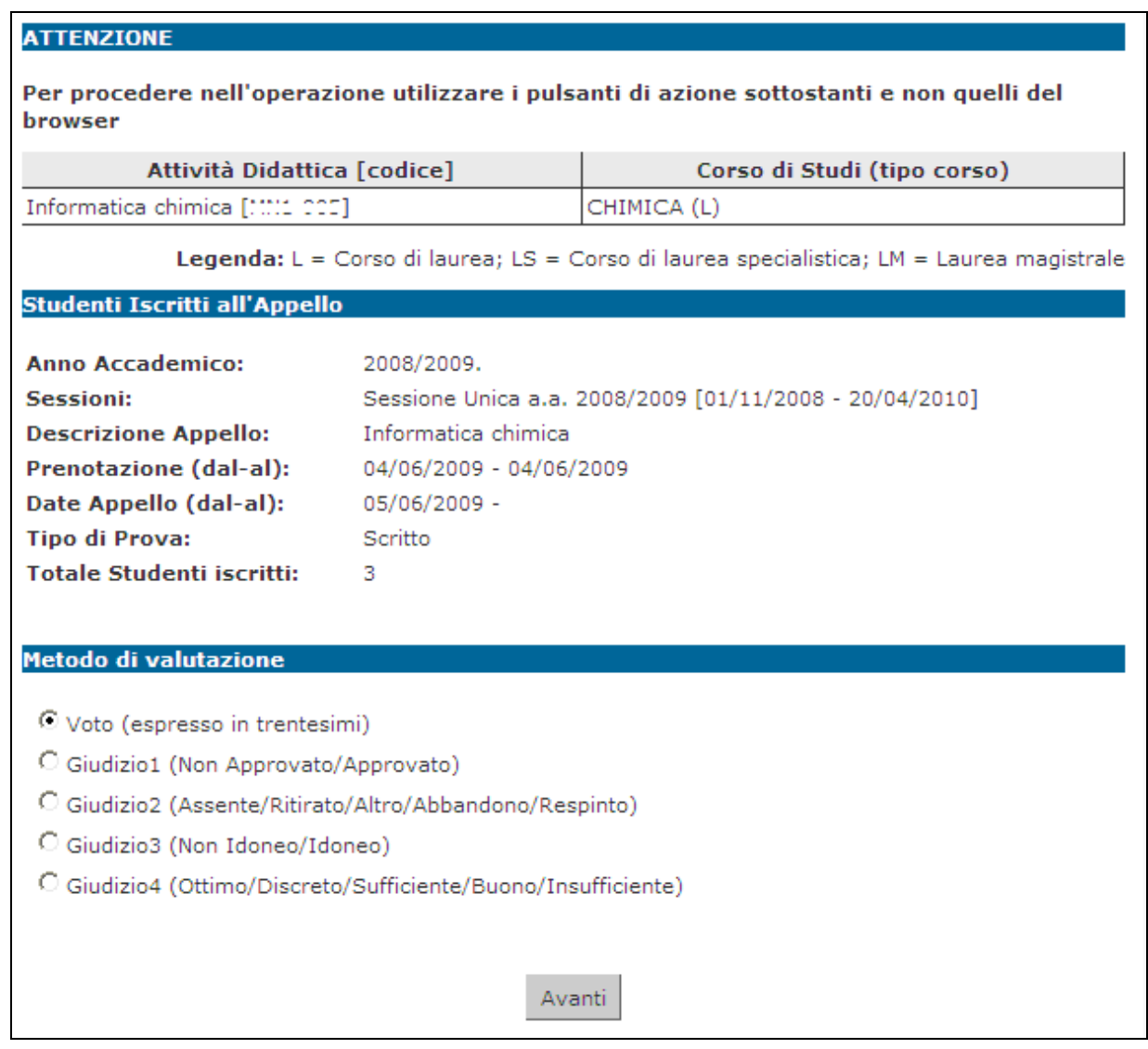

Dopo aver selezionato il metodo da applicare, cliccare su **Avanti** 

Si accede così alla pagina di inserimento degli esiti. Da qui è già possibile inserire gli esiti selezionandoli dal menù a tendina:

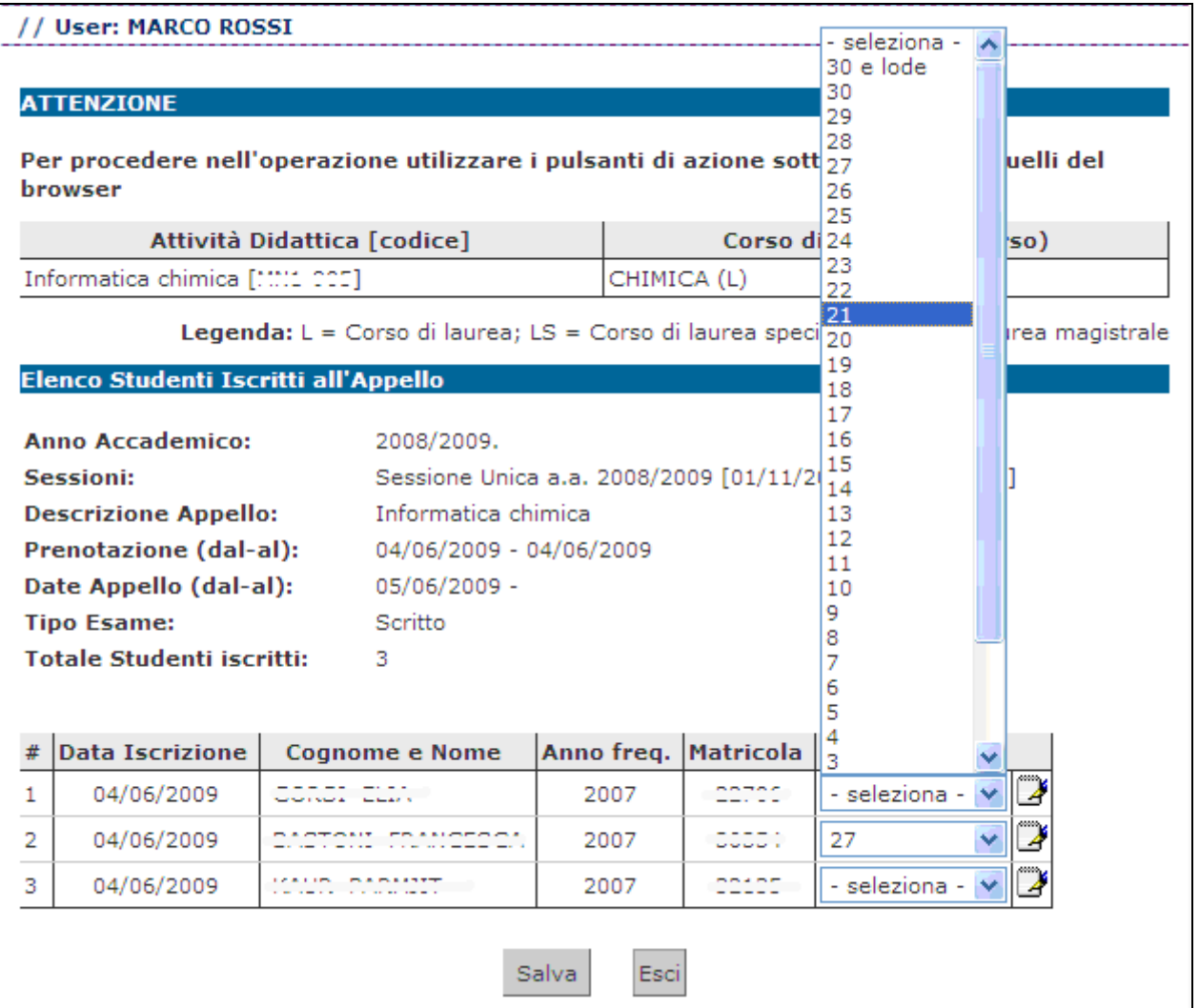

Se si desidera invece inserire delle domande di esame, una data di sostenimento esame diversa da quella dell'appello o delle note (visibili solo allo studente al cui esito sono

associate), bisogna procedere cliccando sull'icona **Domande d'esame** di fianco al menù a tendina:

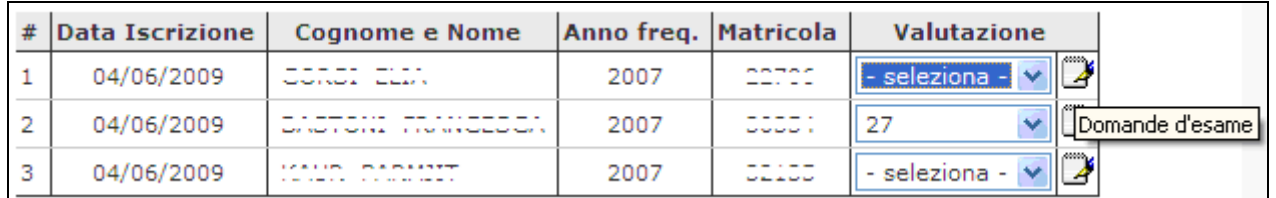

e compilare i campi di interesse nella sezione Dati studente:

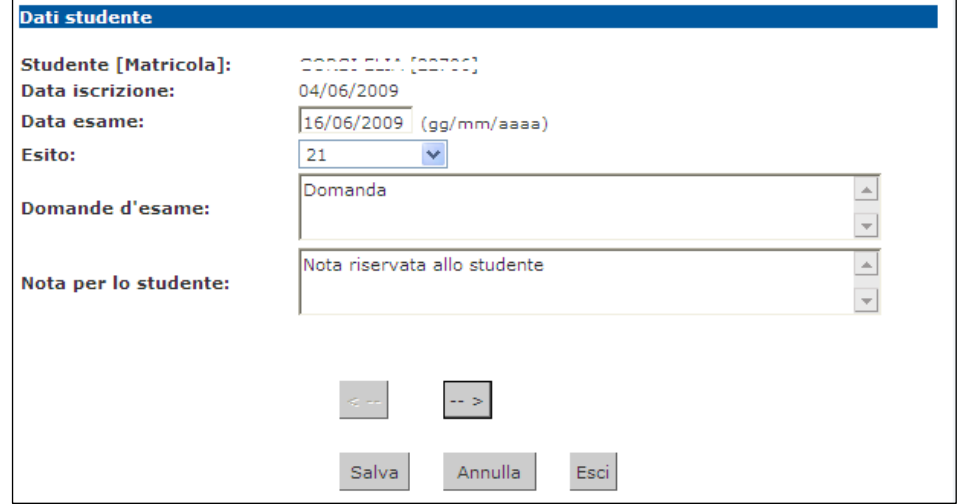

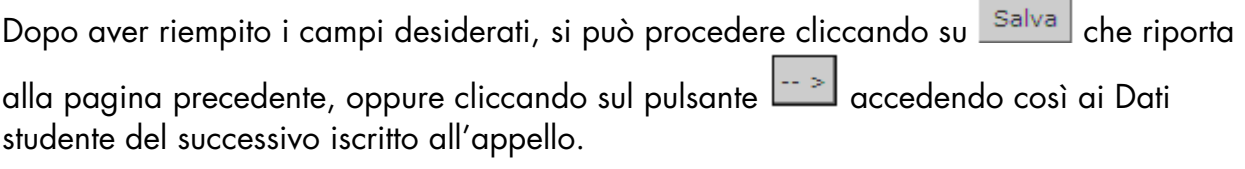

Una volta inseriti e salvati gli esiti, cliccare su **Esci**.

Si torna alla lista iscritti con gli esiti inseriti nell'elenco studenti:

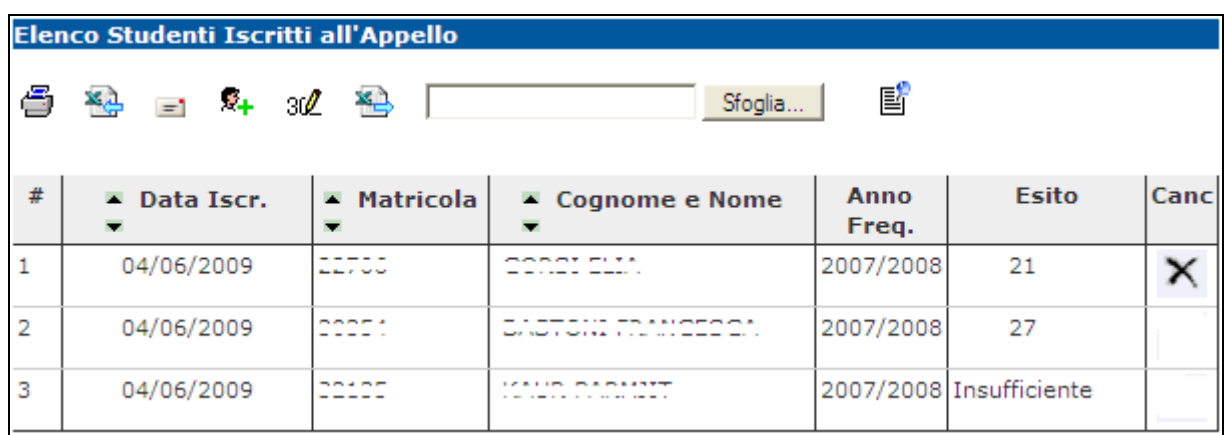

## **5.2 IMPORTAZIONE/ESPORTAZIONE FOGLIO EXCEL**

Un'ulteriore possibilità di inserimento esiti, è data dalle funzionalità di esportazione e importazione dei dati della lista iscritti:

#### **Esporta dati lista iscritti**:

### **XA** Esporta Dati Lista Iscritti

E' possibile esportare e salvare i dati relativi alle liste iscritti all'appello d'esame selezionato in formato Excel. Attenzione: verificare la data di chiusura delle iscrizioni.

Tramite questa funzione, viene esportato un file .xls con gli studenti iscritti e tutti i campi precompilati ad eccezione di **Esito**, **Domande d'esame**, **Data superamento**:

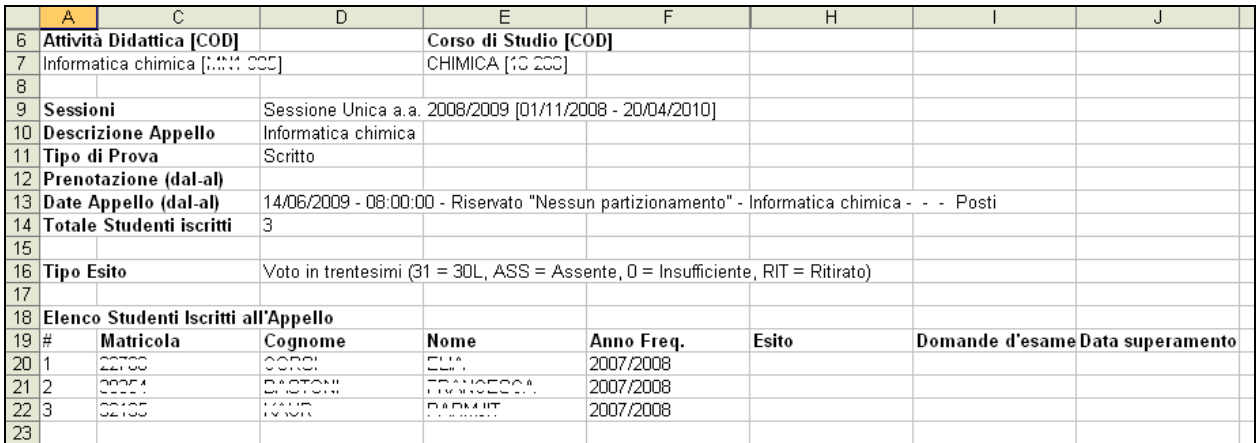

- **Compilazione del foglio excel**: salvato il file sul proprio computer, procedere inserendo gli esiti ed eventualmente le Domande d'esame e la Data superamento.
- **Importazione Esiti**:

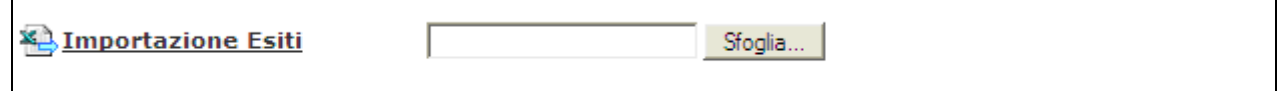

Cliccando su Sfoglia... selezionare il file precedentemente salvato, quindi cliccare sul link **A.** Importazione Esiti

E' importante procedere col caricamento dello stesso file esportato e compilato. A conferma della corretta importazione apparirà il seguente messaggio:

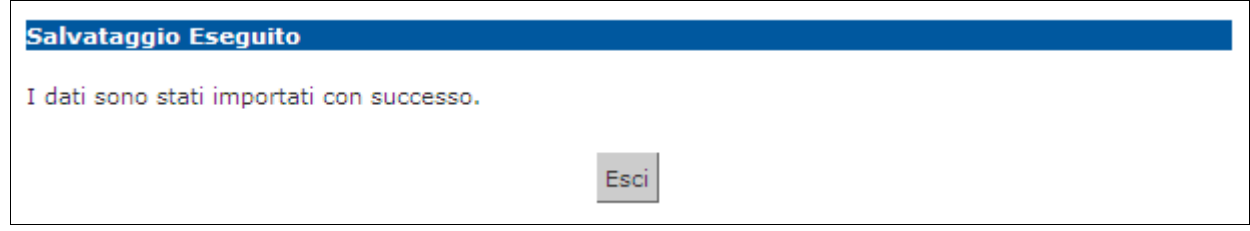

A questo punto cliccando su Esci si torna alla lista iscritti che nell'elenco studenti contiene ora gli esiti inseriti:

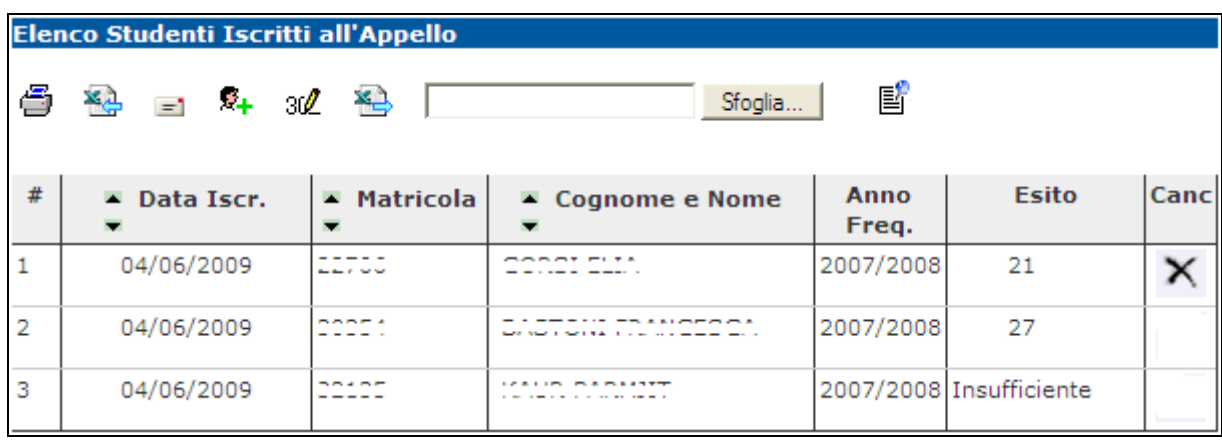

#### **6. PUBBLICAZIONE ESITI**

Percorso da menù: Didattica – Calendario esami – Lista appelli –> **Lista Iscritti**

Se il tipo di appello lo prevede, una volta inseriti gli esiti, si deve procedere con la pubblicazione affinché gli studenti possano visionare i propri voti nella loro area web. Per procedere si deve cliccare sul link <sup>國</sup> Pubblica Esiti

In questa schermata viene proposto un riepilogo dei dati dell'appello e l'elenco degli studenti iscritti.

Il sistema seleziona di default tutti gli iscritti. Se non si vuole procedere con la pubblicazione di tutti gli

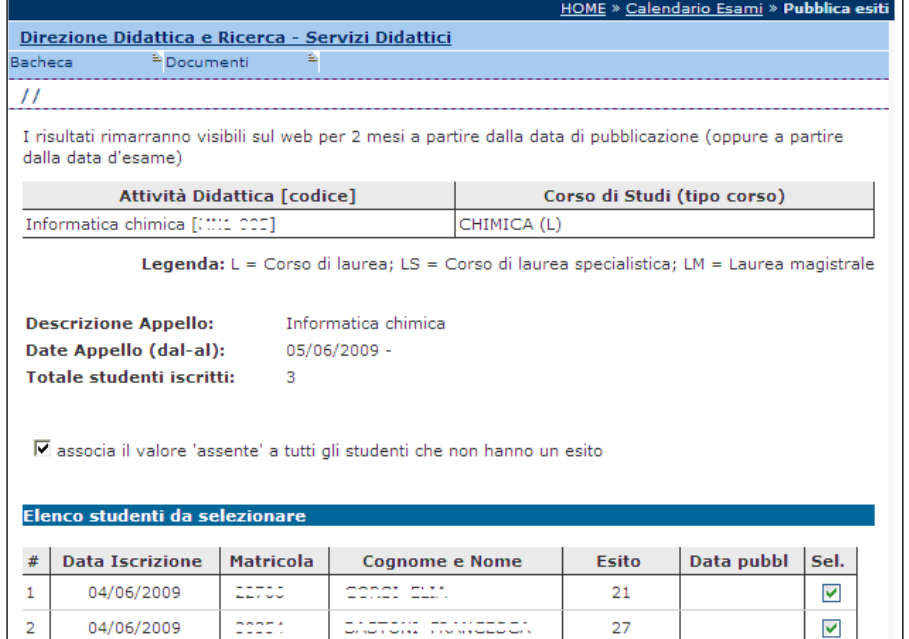

Continual

Esci

 $\overline{\mathbf{v}}$ 

Insufficiente

esiti è necessario deselezionare gli studenti per cui non si intende procedere. Questo è possibile togliendo il flag alla voce **Sel.** corrispondente.

 $\sim$   $\sim$ 

Il sistema inoltre associa il valore 'assente' a tutti gli studenti per cui non sono stati precedentemente inseriti gli esiti.

Per inibire questa funzione deselezionare il flag:

☑ associa il valore 'assente' a tutti gli studenti che non hanno un esito

 $\mathbb{R}^2$ 

04/06/2009

Una volta selezionati gli studenti per cui si intende procedere con la pubblicazione degli

esiti, cliccare sul tasto **Continua** 

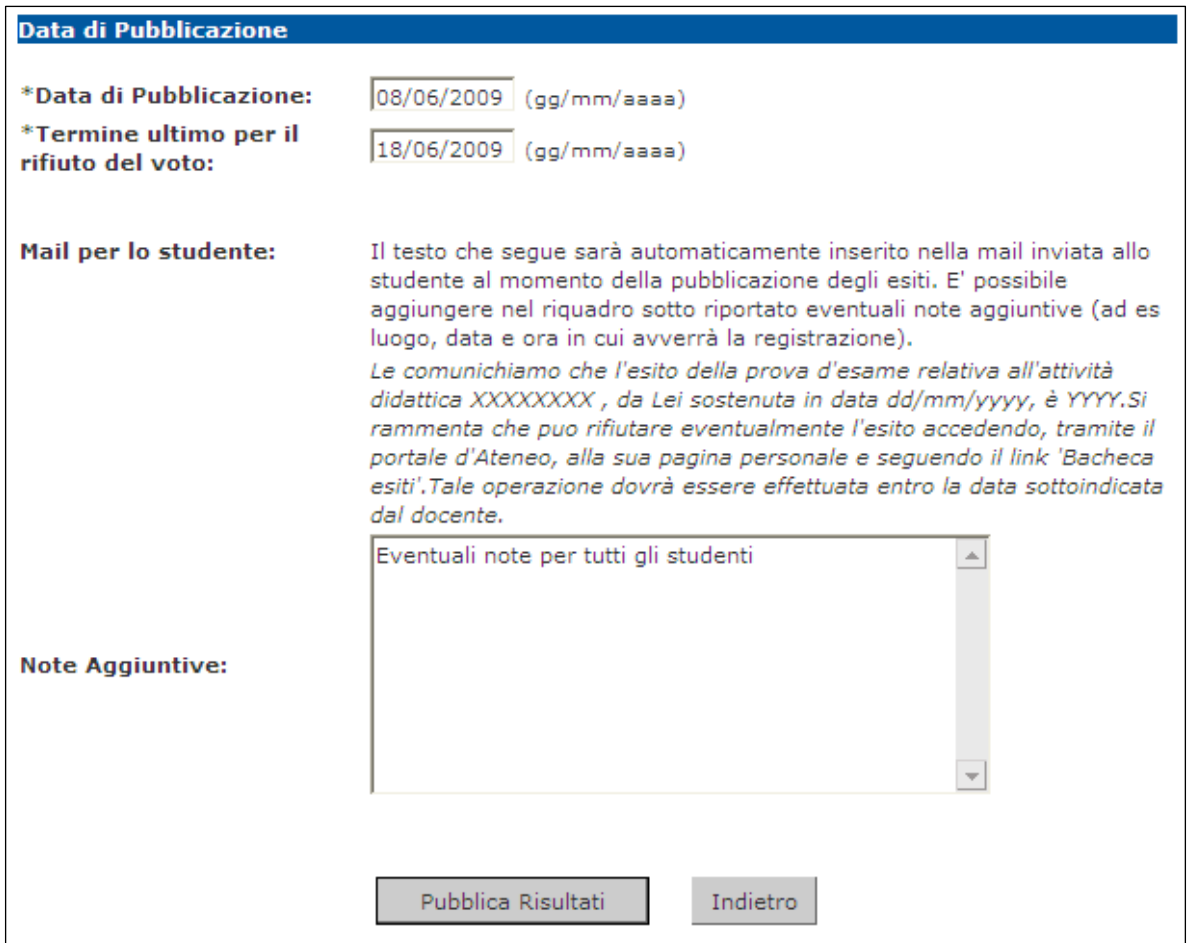

Prima di procedere alla pubblicazione, il sistema richiede l'inserimento del **Termine ultimo per il rifiuto del voto**. Questo termine indica fino a quando lo studente potrà accedere alla visualizzazione del suo esito ed eventualmente effettuare una scelta.

**Attenzione**! Non sarà possibile procedere con la stampa dei verbali sino al giorno seguente a quello indicato come termine ultimo per il rifiuto del voto.

In questa schermata è anche riportato il testo della mail che verrà inviata agli studenti per avvisarli dell'avvenuta pubblicazione. Questo testo è standard e non modificabile, è però possibile compilare il campo **Note Aggiuntive** per aggiungere un testo libero alla mail di notifica.

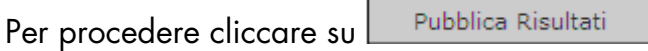

Si apre la pagina di conferma pubblicazione:

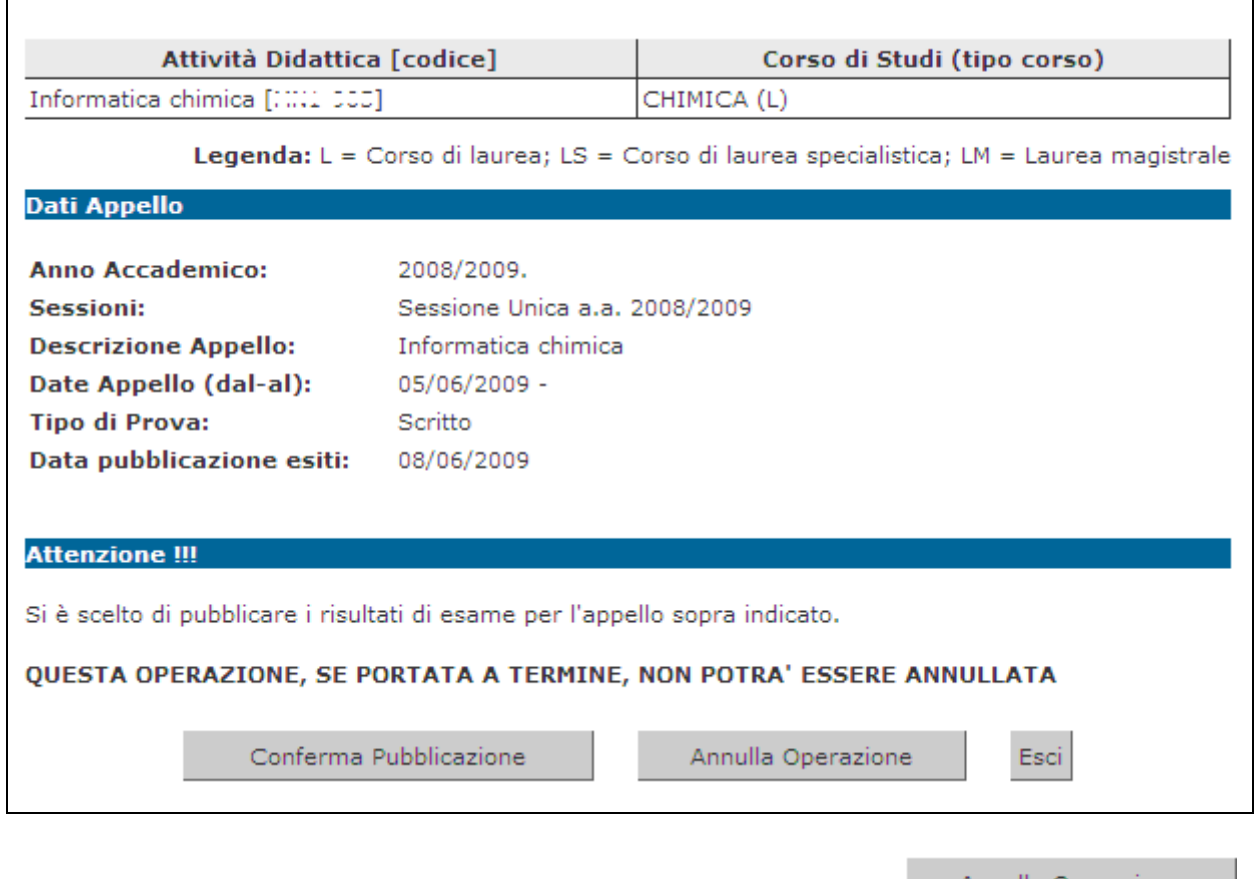

Fino a questo momento il processo è reversibile. Cliccando su **Annulla Operazione** si interrompe il processo di pubblicazione.

Se si procede, l'operazione non potrà più essere annullata pertanto è necessario dare conferma cliccando sull'apposito tasto **Conferma Pubblicazione** 

Se il processo è andato a buon fine apparirà il messaggio di notifica Invio E-mail

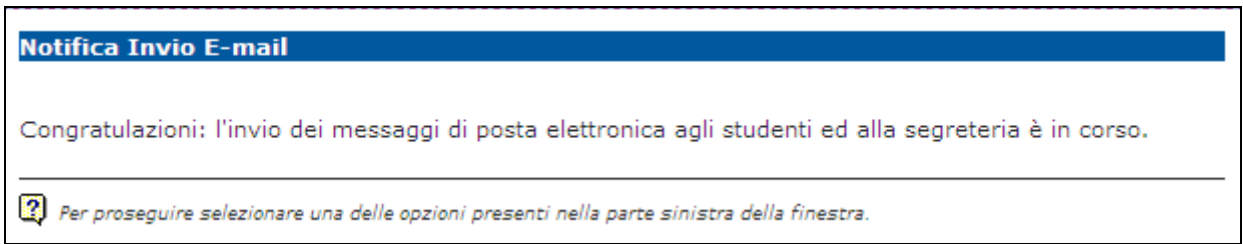

A questo punto gli esiti sono pubblicati e visibili dagli studenti.

#### **7. STAMPA VERBALI**

#### **7.1 GENERAZIONE VERBALI CON FIRMA DIGITALE REMOTA**

Percorso da menù: Didattica – Calendario esami – Lista appelli –> **Lista Iscritti**

Per poter procedere all generazione di un verbal digitale con **Firma Remota**, è necessario che la gestione degli esi sia stata completata e che sia disponibile la funzione di **Preview Verbale,** contraddistinta dal lin **Preview Verbale**, de cui si accede all'elenco di tutti ali esiti d verbalizzare.

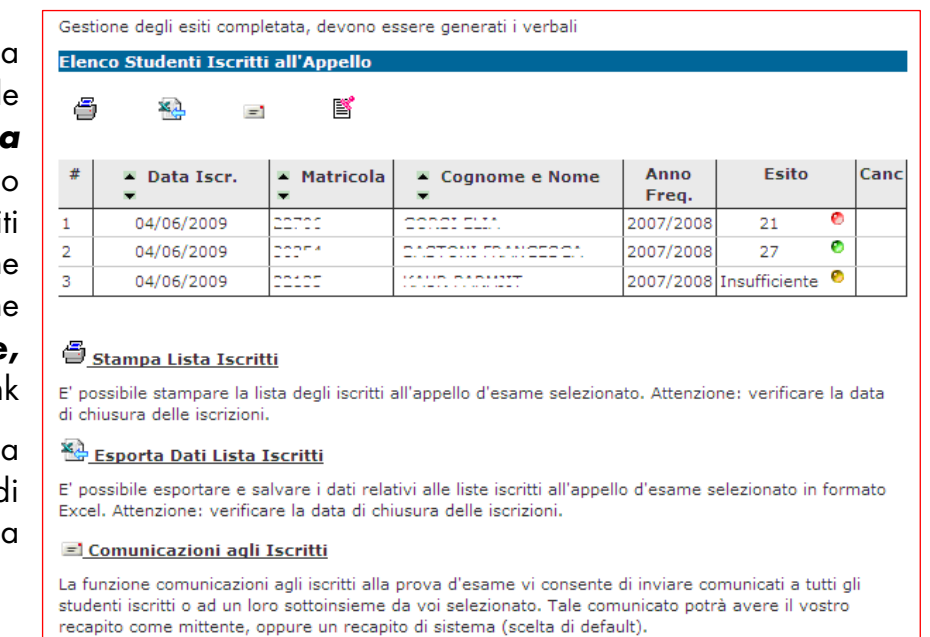

#### **Preview Verbale**

,<br>Genera (e chiude) o ristampa il verbale cumulativo degli studenti iscritti all'appello.

Esci

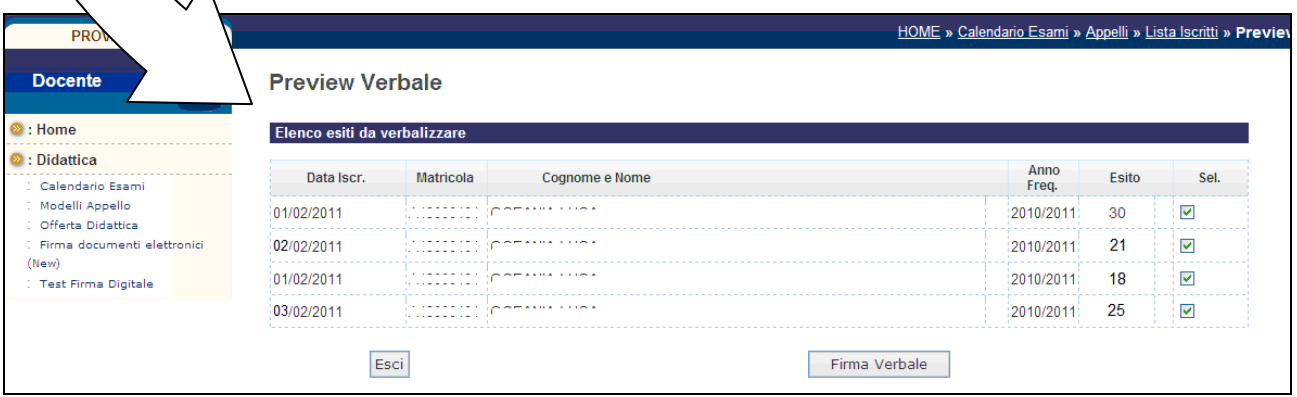

Utilizzando in maniera opportuna il flag in corrispondenza del campo **Sel.**, è possibile decidere per quali studenti procedere con la verbalizzazione degli esami. Il sistema seleziona di default tutti gli studenti in elenco.

**Attenzione**! Consigliamo di firmare in un'unica volta il verbale digitale, evitando di eseguire più firme per una stessa lista iscritti.

Per proseguire con la generazione e la firma dei verbali, procedere cliccando sul pulsante **Firma Verbale** . Il sistema propone la maschera contenente l'**Elenco dei verbali da generare.**

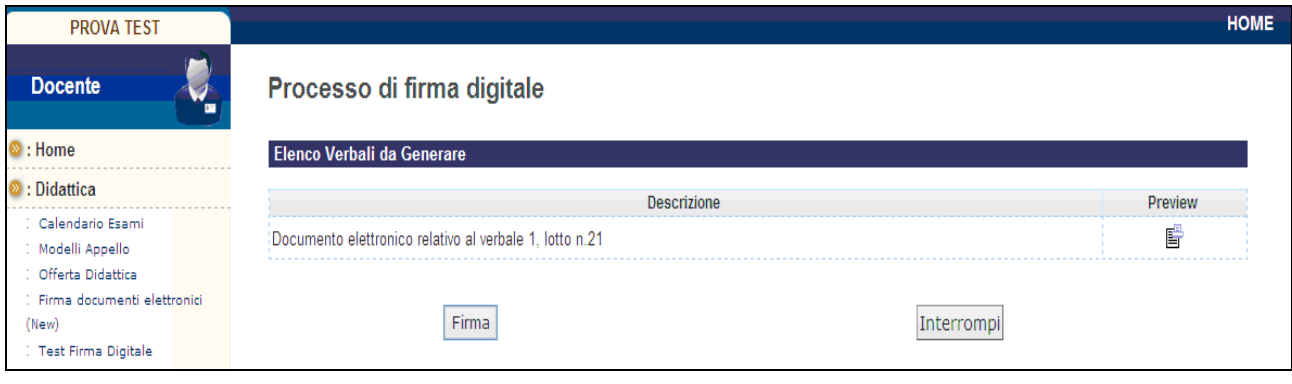

Cliccando su Firma, si aprirà la pagina di inserimento codici di Firma Remota:

In particolare:

- nella parte alta della maschera, viene visualizzato l'elenco dei verbali con il relativo dettaglio e i dati degli studenti;
- nella parte bassa della maschera, vengono visualizzate le istruzioni per eseguire la firma da remoto, ossia:
	- $\checkmark$  inserimento del codice **PIN** segreto, scelto in fase di attivazione della firma;
	- $\checkmark$  inserimento del codice **OTP**, generato diversamente a seconda del tipo di dispositivo dichiarato in fase di rilascio della firma da remota, nello specifico: sms, Token OTP, OTP Mobile

Una volta inseriti entrambi i codici, cliccare su <mark>Prosegui >></mark>.

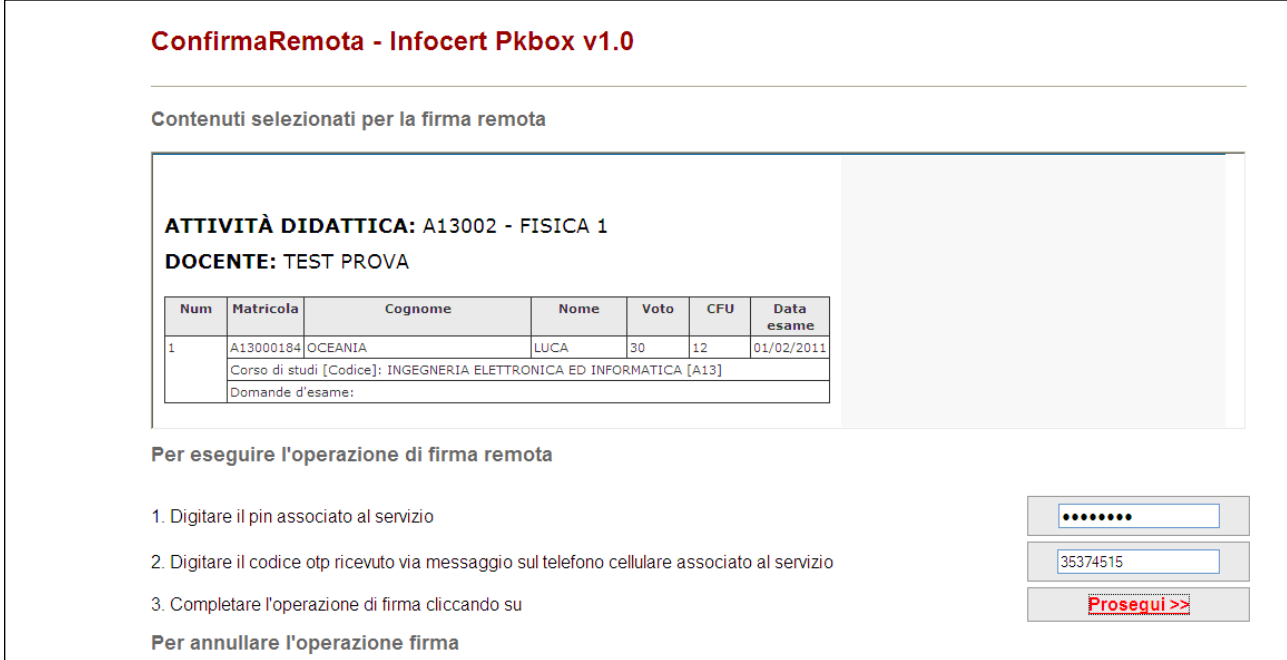

Dopo aver inserito i codici PIN e OTP e firmato il verbale, il sistema riporta alla pagina precedente e - nel caso siano stati firmati tutti i verbali - l'appello risulterà chiuso.

Se, invece, risultano ancora presenti studenti da verbalizzare, comparirà il messaggio "Gestione esiti completata, deve essere generato il verbale d'esame".

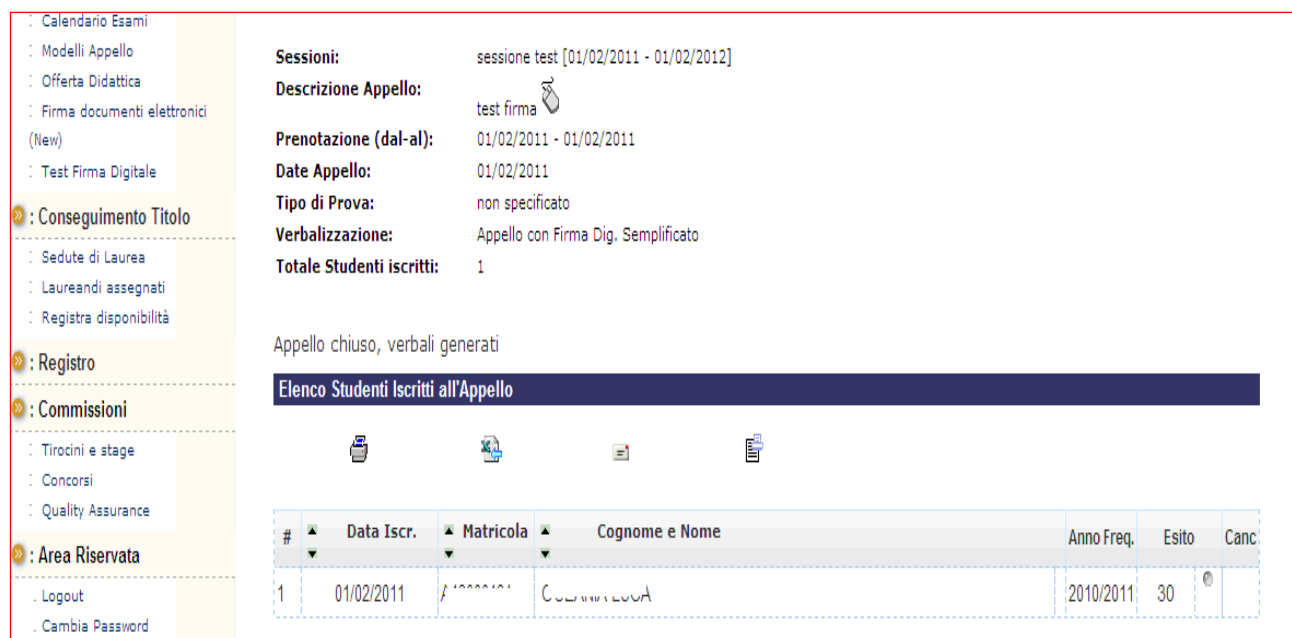

## **10. CANCELLAZIONE, MODIFICA E REVOCA DEI VERBALI**

E' possibile effettuare tali operazioni solo in casi di comprovata necessità, previo contatto con la della Segreteria di Direzione e i Servizi alla Didattica graziella.colaianni@lett.unipmn.it, tel. 0161.228243